PCビューアについて 専用再生アプリケーションを使用すると、録画した映像をPC上で表示再生することができます。 PC動作環境

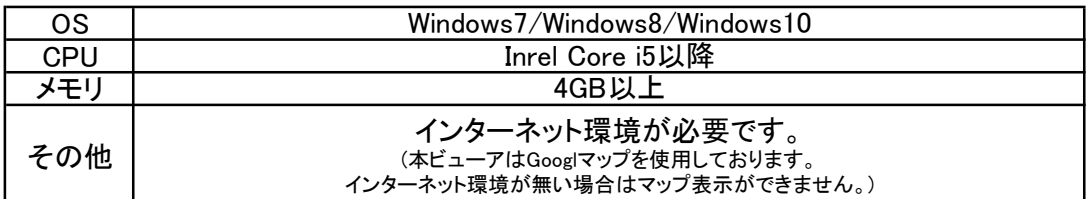

●Macには対応していません。

●全てのOS·パソコンについて動作を保証するものではありません。

●お使いになるパソコンの処理能力や環境によっては正しく再生されなかったり、正しく動作しないこ とがあります。

## ビューアソフトをインストールする

PCビューアのインストールは下記の手順でホームページ 「http://bal-ohashi.com/5600-pc-viewer/」からダウンロードし、 PCへインストールしてください。ファイル名は「GvpSetup\*.\*.\*.\*\*\_EN.exe」

\*\*=Version

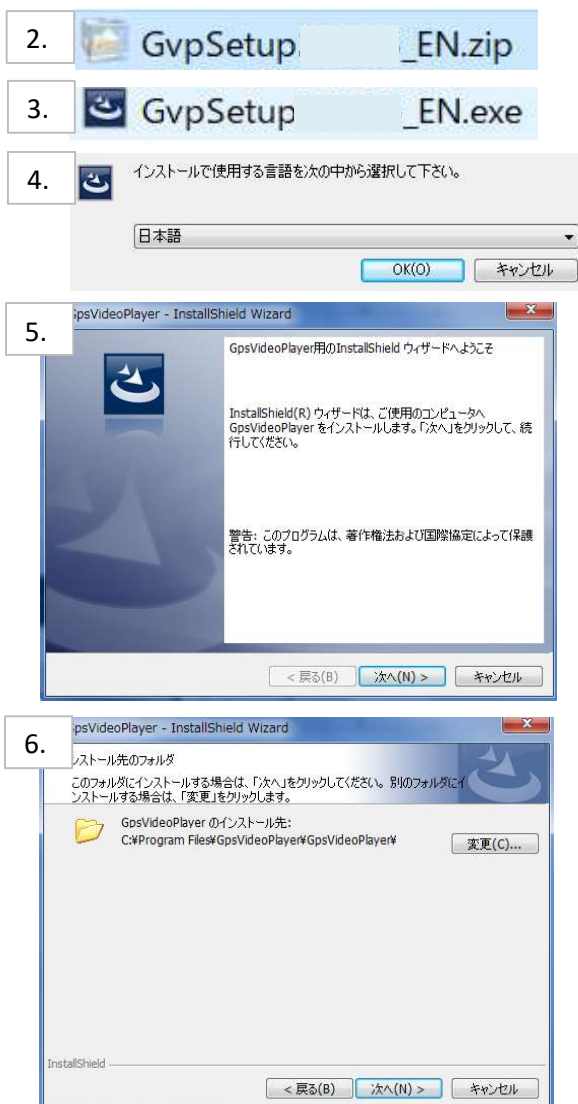

1.PCにmicroSDカードを挿入します。

2.上記ホームページ内のダウンロードページにて、 「GvpSetup\*.\*.\*.\*\* EN.zip」をダウンロードしてください。 (任意の場所に解凍してください。) 3.「GvpSetup\*.\*.\*.\*\*\_EN.exe」をダブルクリックします。

4.「OK」をクリックします。

5.「次へ」をクリックします。

6.「次へ」をクリックします。 インストール先を変更するときは「変更」 をクリックして保存先を選択し 「次へ」をクリックします。

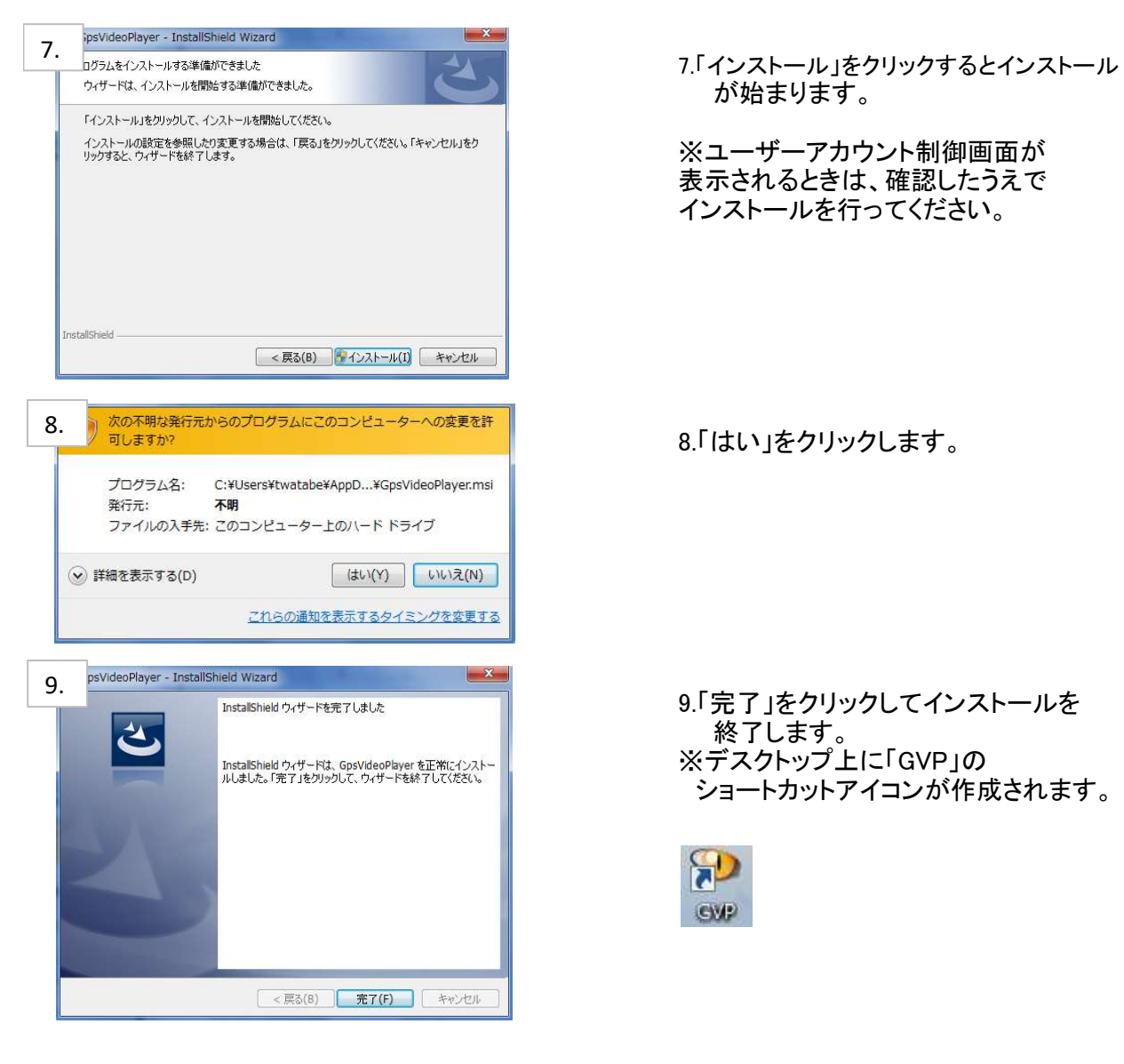

--はじめに--

※初期状態では中国のMap設定および、中国語設定になっております。 以下の通り設定をしてください。(2回目以降は設定不要)

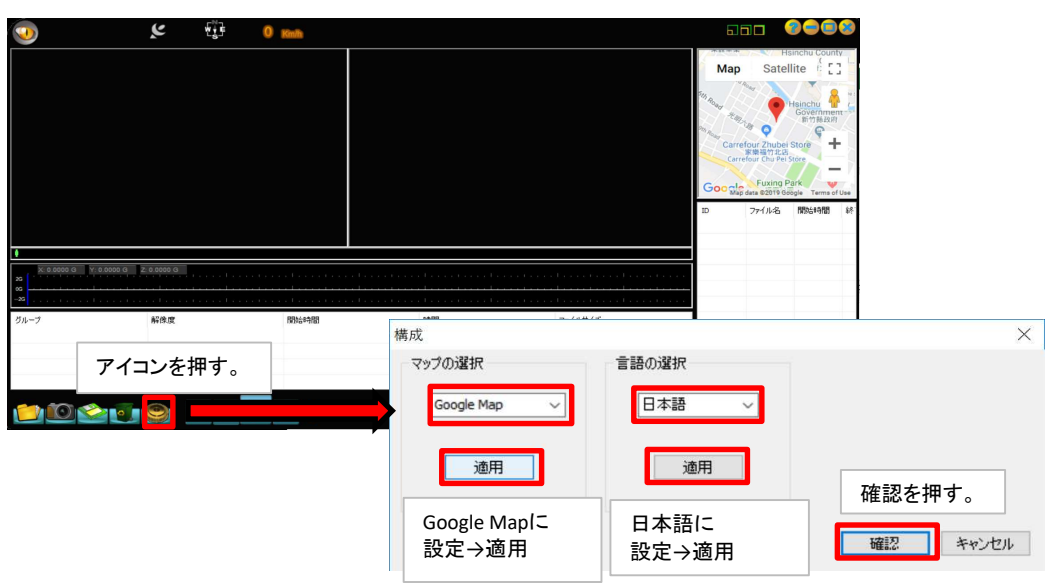

## 画面の操作について

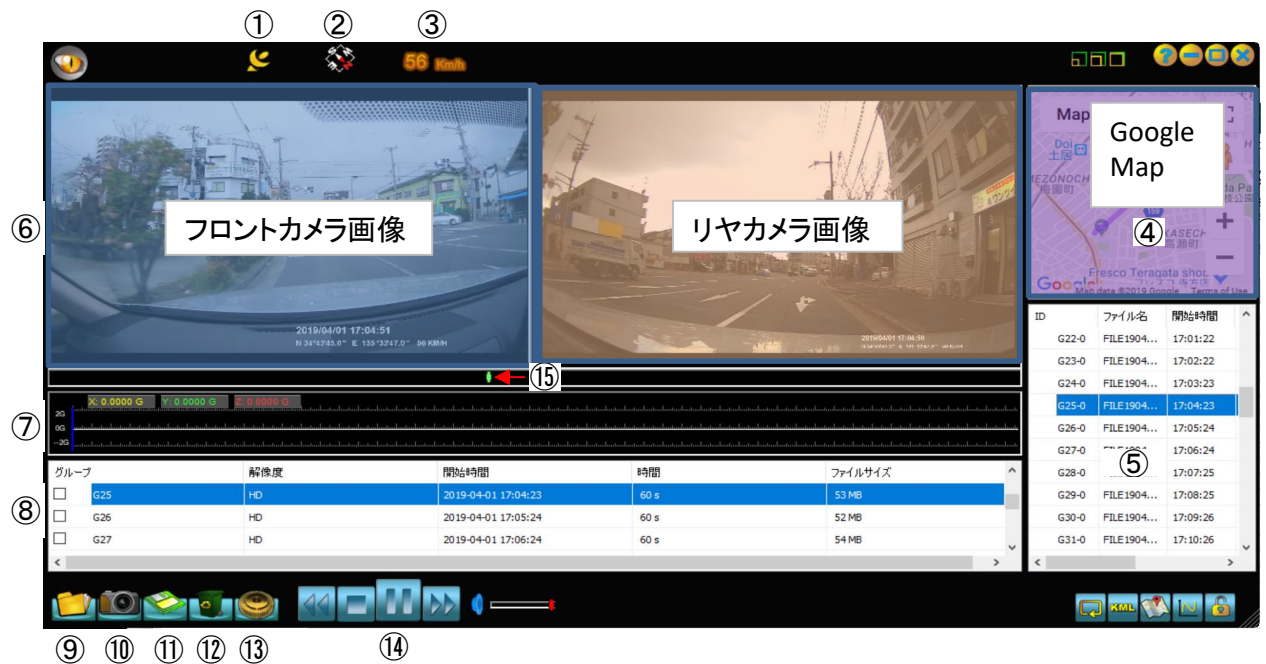

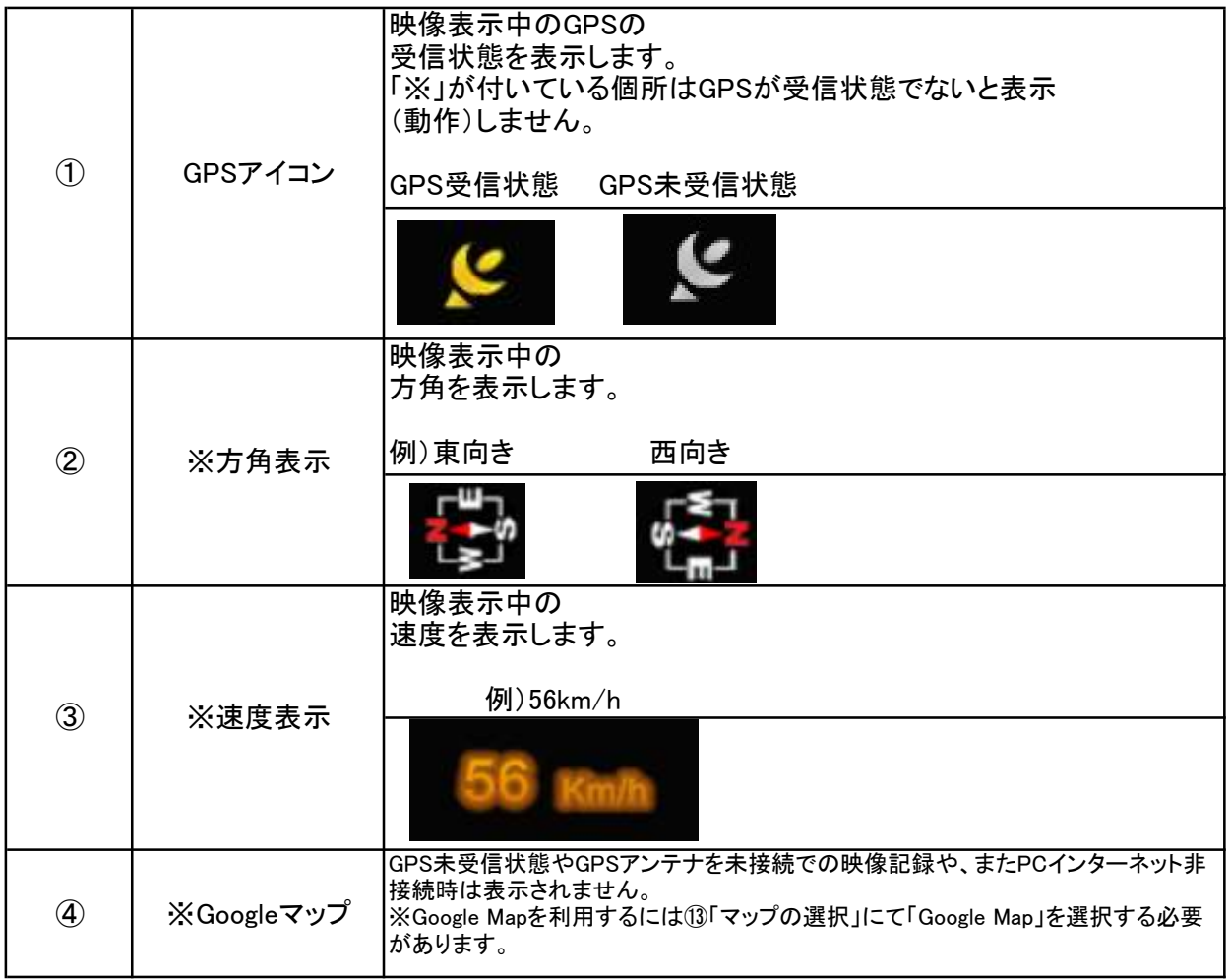

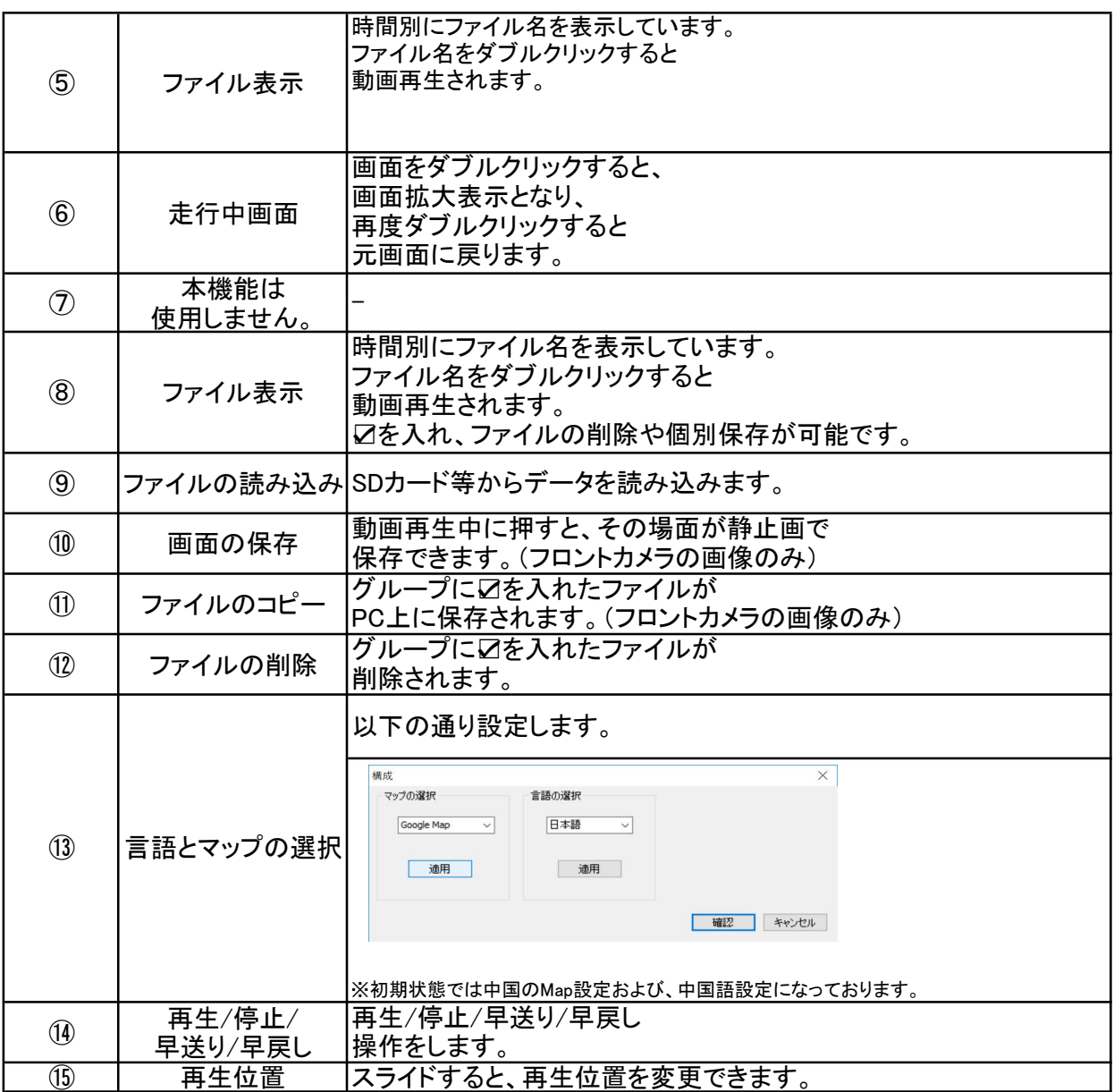

## ビューアソフトで映像ファイルを再生する

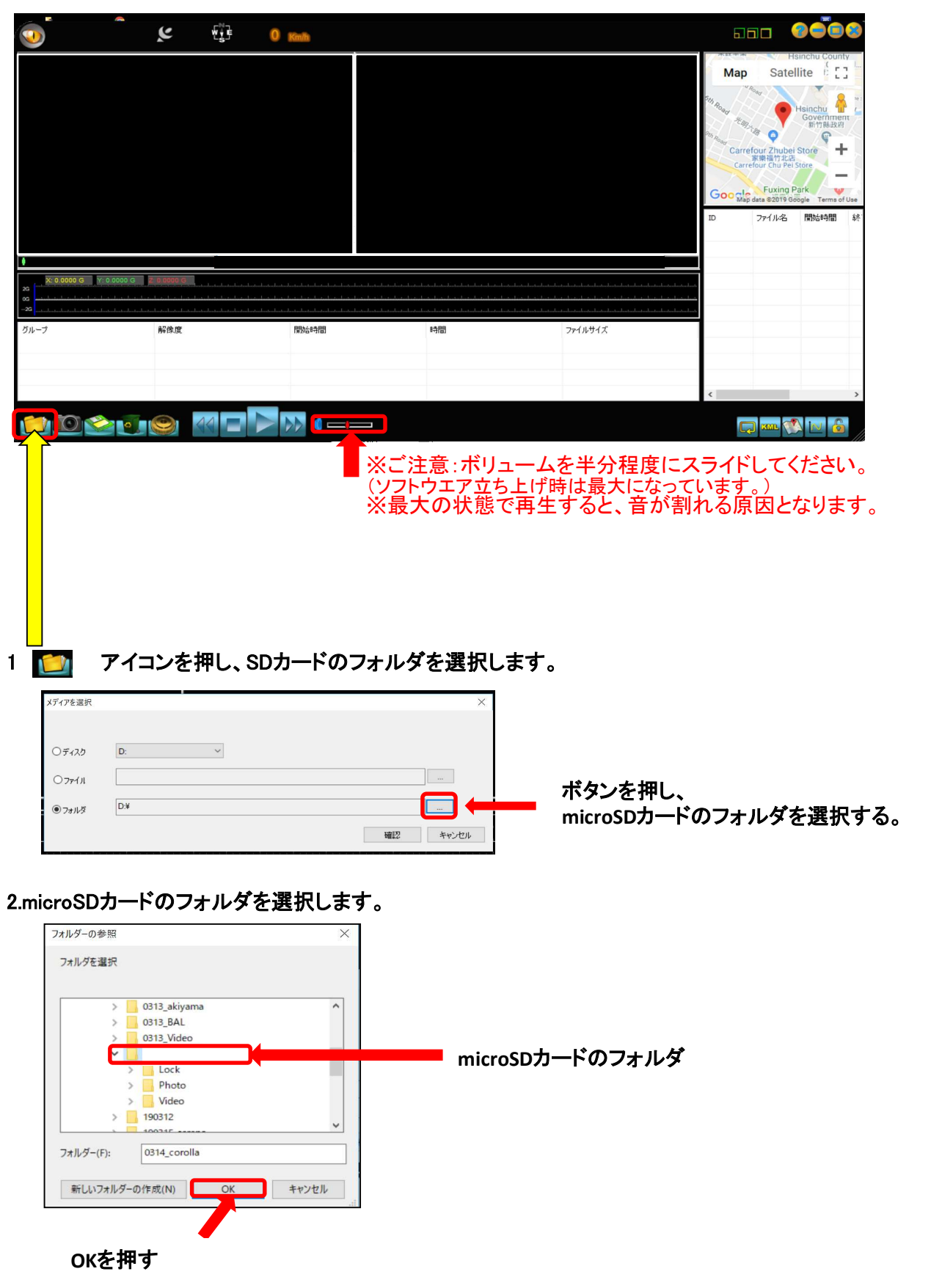

## 3.記録映像の再生

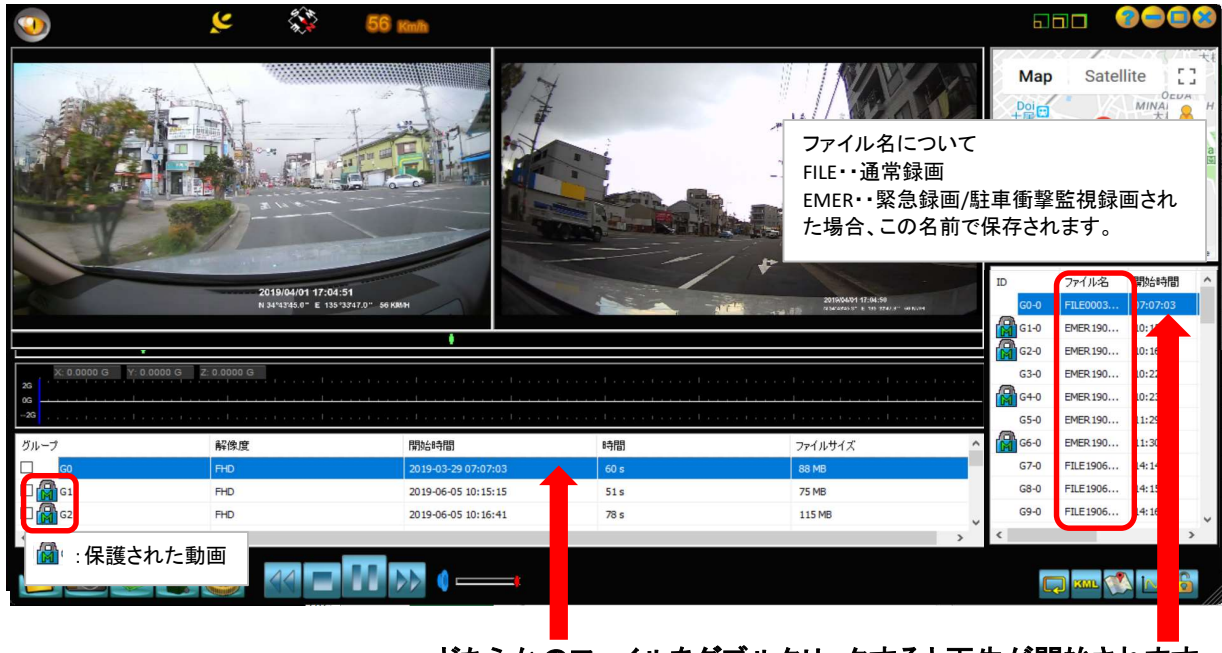

どちらかのファイルをダブルクリックすると再生が開始されます。

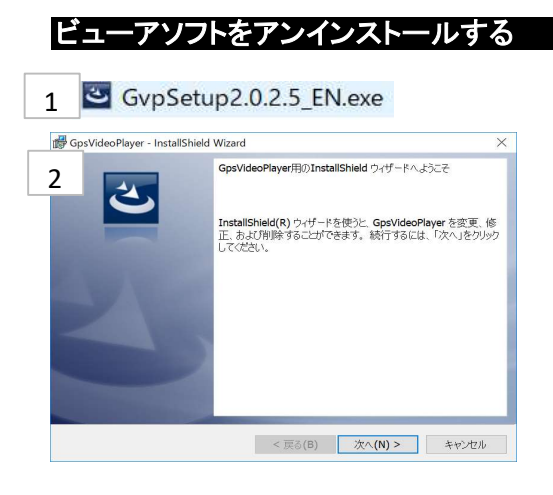

1.「GvpSetup\*.\*.\*.\*\*\_EN.exe」をダブルクリックします。

2.画面に従い操作を行ってください。

△注意

※連続再生すると、次のファイル再生時画に画面が静止する場合があります。

その場合は、ファイルをダブルクリックすることで正常再生されます。

※GPSの受信状況等で実際の走行地図の位置に誤差が発生することがあります。

 またトンネルの中や、高架走行中等ではGPSを受信しないこともあり、正常な位置表示を行いません。 あらかじめご了承ください。

※セキュリティソフトにより、インターネットアクセスをブロックされている場合、地図を表示しないことがあります。 ※Windowsアップデートや、Googleマップの仕様変更などにより、ビューアソフトで地図が表示されないなど、 正常に動作しなくなることがあります。

※動画再生時に次のファイルをダブルクリックした場合、稀にビューアソフトが閉じることがあります。

※Googleおよび、Googleロゴ、Googleマップおよび、GoogleマップロゴはGoogle Incの商標または 登録商標です。